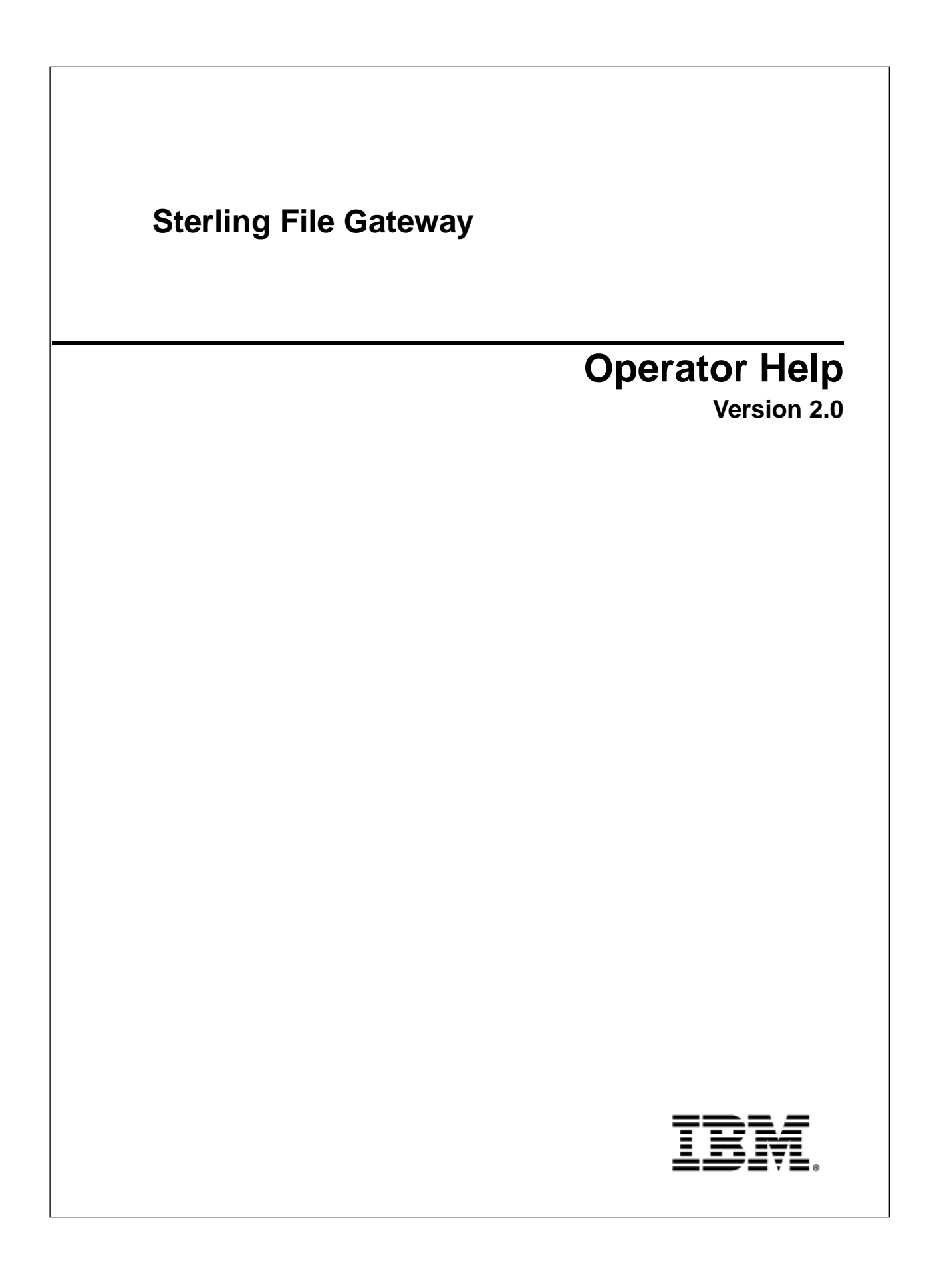

# **Contents**

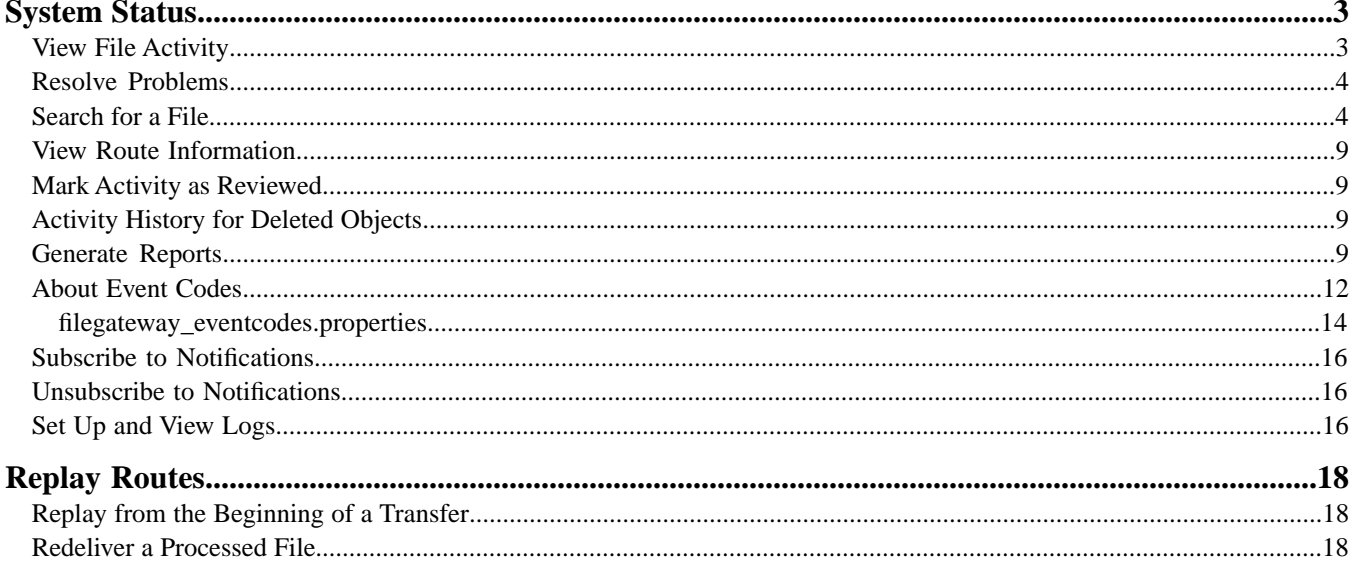

# **System Status**

## <span id="page-2-1"></span><span id="page-2-0"></span>**View File Activity**

You can view activity status information for the last hour, day, and week.

- 1. From the main menu, select **Tools** > **Activity Snapshot**.
- 2. A new window opens. While this window is open, you cannot perform other actions in Sterling File Gateway. Clicking on any of the numbers on the screen opens the Arrived File search results page.

**Note:** The system will not time out while the Activity Snapshot is running. You should not leave it unattended.

Metrics for the following activities are displayed for the last day, hour, or week:

- **Total Arrived Files** Arrived Files are the files that arrive from a producer. This is the total number of arrived files that completed in the specified time period. These are Producer files. For example, a Zip file containing 532 files only counts as one file. Click on this number to display a list of this set of arrived files. If new activity occurs between the snapshot display and the click, the list includes the new arrived files.
- **Total Payloads** Payloads are either the arrived files (if non-container type) or files found inside a container type. This is the number of payloads found within completed arrived files. Click on this number to display a list of this set of arrived files they originated from.
- **Unidentified Files** This is the number of arrived files that failed because no routing channel could be identified for any of their payloads.
- **Successfully Routed** This is the number of payloads that were successfully routed. Click on this number to display a list of arrived files they originated from.
- **New Failures** This is the number of payloads that failed to route for any reason other than total route identification failure. Excludes reviewed failures. Click on this number to display a list of arrived files they originated from.
- **Reviewed Failures** This is the number of payloads that failed to route for any reason other than total route identification failure. Includes only reviewed failures. Click on this number to display a list of arrived files they originated from.
- 3. Click on **Total in-flight** to see a list of files currently being processed. These are arrived producer files that have not yet moved to a completed state.
- 4. Click on an item in the returned list to request the details about a route.
- 5. To view details, close the **Activity Snapshot** window.

## <span id="page-3-0"></span>**Resolve Problems**

Monitor the file activity routinely to check for failed transfers.

To resolve problems with file transfers:

- 1. From the main menu, select **Tools** > **Activity Snapshot**, and check for **New Failures**.
- 2. Click on the number in the **New Failures** column to see a list for the most recent hour, day, or week displayed in the main window. Close the **Activity Snapshot** window to view the list.
- 3. Click on an item in the returned list to see the details.
- 4. Verify that all business processes involved in processing and transferring the files completed successfully.
- 5. Correct the conditions that caused the failure. For example, if there was an FTP failure due to an incorrect password, update the Partner's FTP configuration with the correct password.
- 6. To replay the failed transfer, right-click in the row of the arrived file and select **Replay this Arrived File**.
- 7. Mark the activity as **Reviewed** to move it to the **Reviewed Failures** list. Right-click and select **Mark as Reviewed**, or click in the checkbox in the Reviewed column. You can remove the check mark by clicking again, or by right-clicking and selecting **Mark as Not Reviewed**. This field is useful for Operators to track their monitoring of file activity and resolving problems.
- 8. Check for files in Routing State for extended periods of time, in cases that do not show in **New Failures** or in **Successfully Routed**. Below the **Activity Snapshot**, click the **Total in-flight** link.
- 9. Close the **Activity Snapshot**.
- 10. Review the list for any files that may have stalled. Click in a row to view the related events.
- <span id="page-3-1"></span>11. If there is a halted or failed business process, manually restart the business process to resume the transfer.

## **Search for a File**

The **Basic Search** page enables you to search for a file based on criteria you select. The **Advanced Search** page provides more options for criteria.

You can specify more criteria to narrow your results, or fewer criteria to widen your results. For any field, leave blank to select all values.

- 1. On the **Search Criteria** tab, enter the basic search criteria. This page is useful for finding files in major categories. To search for more-specific files, select **Advanced Search**. All of the criteria on the Basic Search page are also available on the Advanced Search page, along with many more criteria.
- 2. For **Producer**, select from the list or type the producer name. Leave this field blank to search for files from all producers.
- 3. For **Consumer**, select from the list or type the consumer name. Leave this field blank to search for files from all consumers.
- 4. For **Status**, select from:
	- Started includes Started, Determining Routes, and Routing
	- Succeeded includes Routed (arrived files, routes and deliveries)

• Failed - includes Failed

Leave blank to search for files with any status.

**Note:** For a status of Determining Routes or Started, details are not available for Routes/Deliveries or Events.

- 5. For **Protocol**, select from:
	- FTP
	- SFTP
	- Connect:Direct

Leave blank to search for files routed using any of the protocols, which also includes routing between mailboxes.

- 6. For **Original File Name**, type the full or partial name of the file the producer sent. This field is case-insensitive. File names containing the string will be matched in the search. Leave this field blank to search for all file names.
- 7. Click **Find** to initiate the search.

The Search Results tab opens and the Arrived File pane is displayed with results matching all of your criteria. A maximum of 1000 files (or another limit set by your System Administrator) is displayed. The following information is provided for each arrived file:

- Reviewed
- Status
- Producer
- File Name
- Discovery Time
- 8. If more than 1000 files (or another limit set by your System Administrator) match your criteria, a message is displayed indicating that you have more than 1000 matches and need to narrow your search. The first 1000 files are displayed.
- 9. Sort the results by clicking on any column header. Click again to change from descending order to ascending order. The default sort is by **Discovery Time**, in descending order.
- 10. To search for a file with more specific criteria, click on **Advanced Search**.
- 11. Select criteria in the Arrived File section from the following fields:

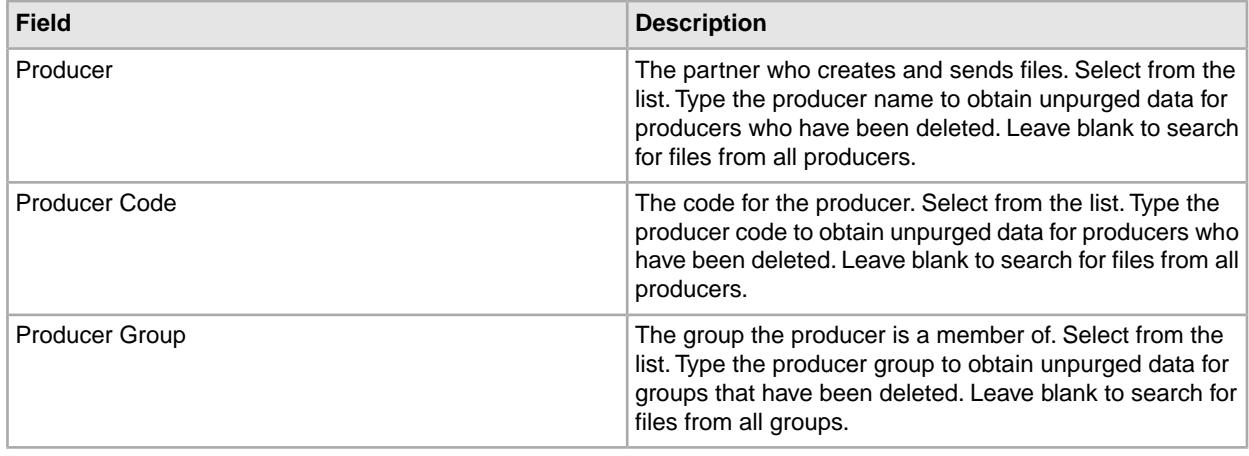

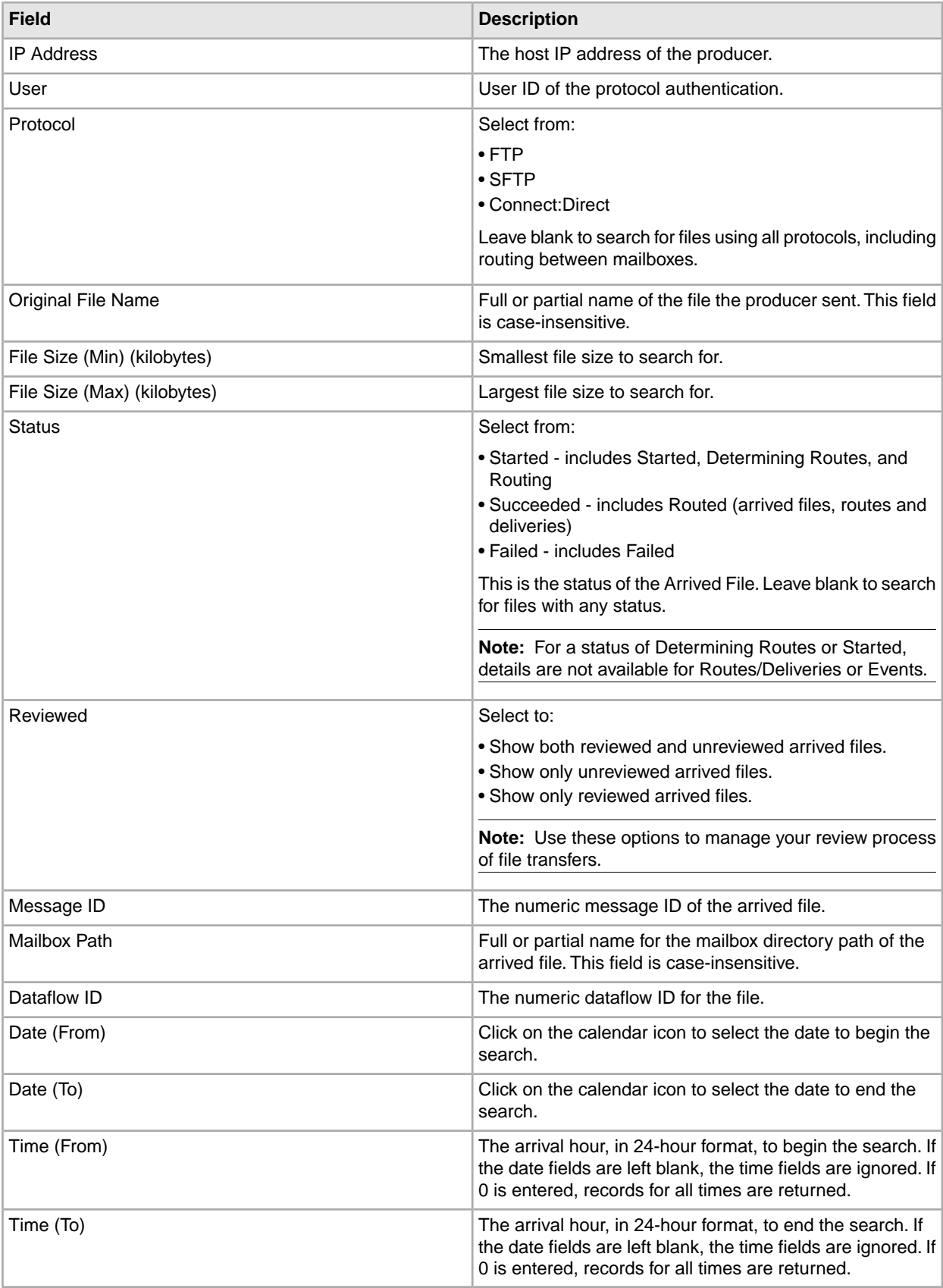

12. Select criteria in the Route section from the following fields:

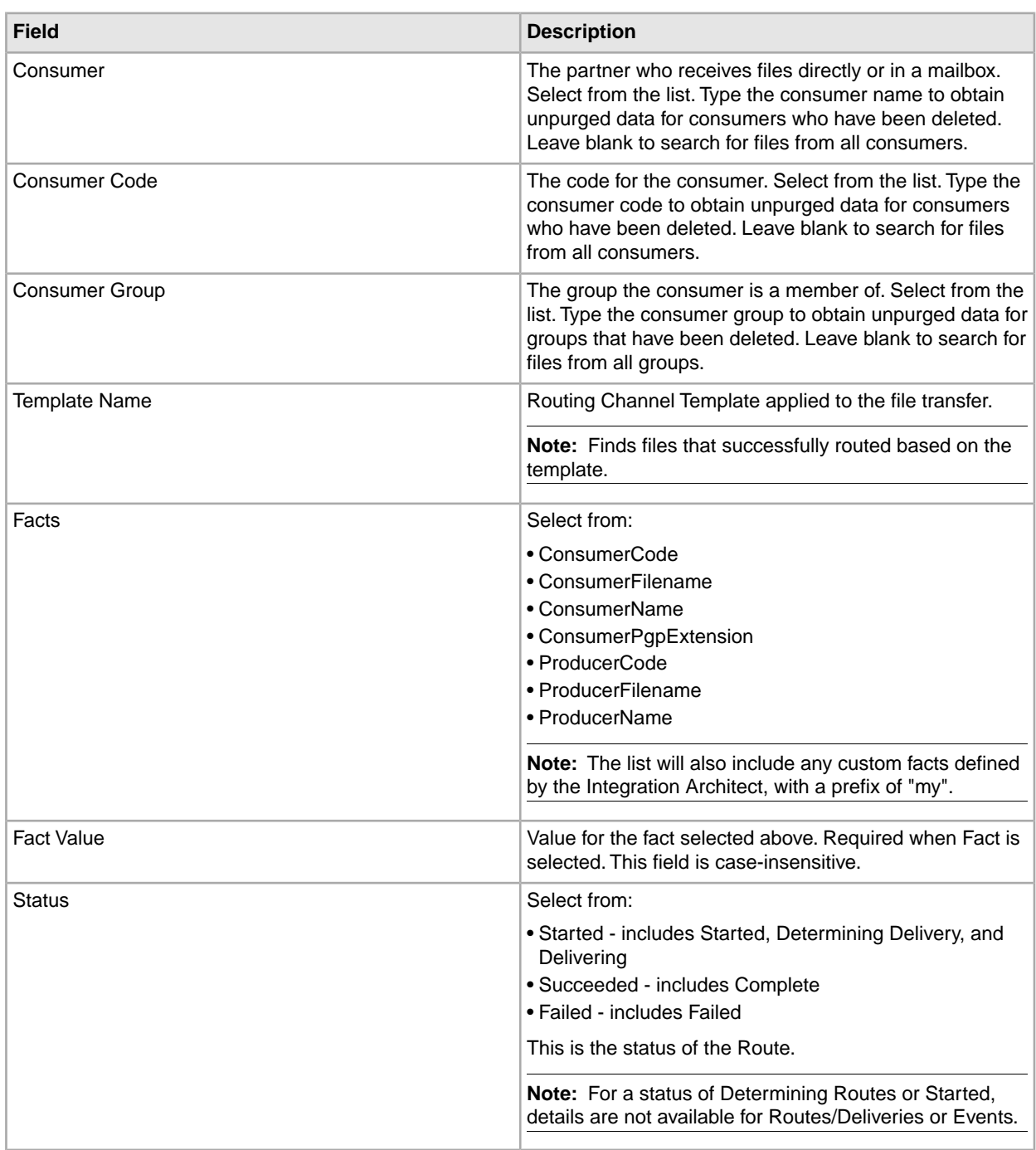

13. Select criteria in the Delivery section from the following fields:

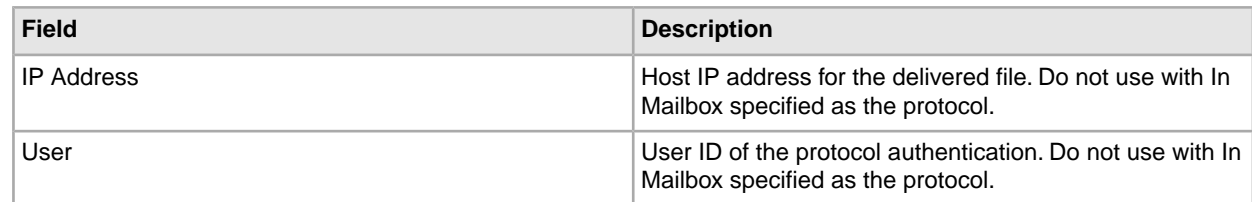

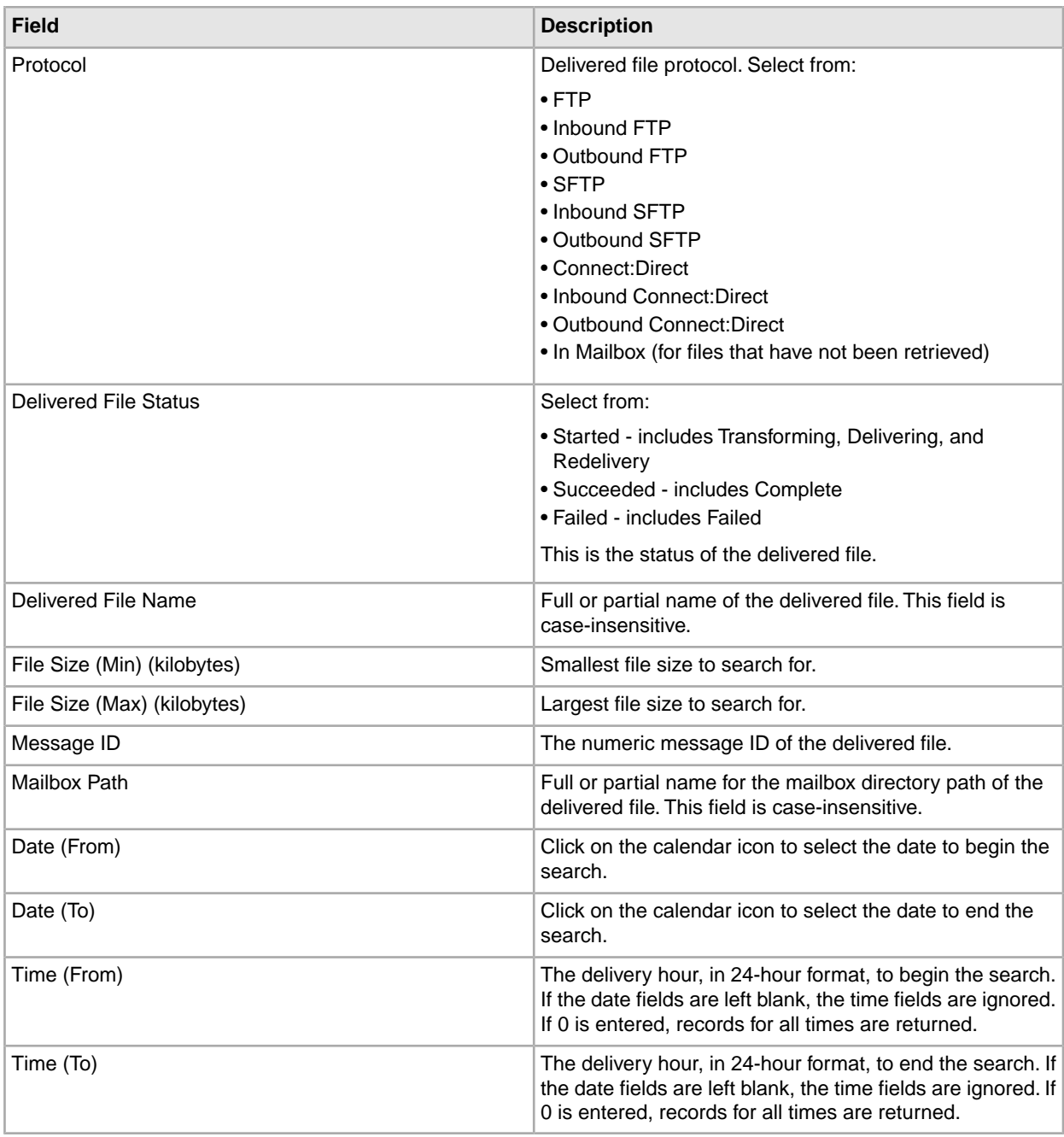

Note: Searches using the characters \_ and % (underscore and percent) may produce more results than expected, because these characters are interpreted as wildcards. Specify more characters to narrow your search, or visually search for the matches within the returned results.

#### **Search results**

In the search results for arrived files, the Producer Name is listed, if available. If Producer Name is not available, the Producer Code is listed in italics.

In the search results for routes, the Consumer Name is listed, if available. If Consumer Name is not available, the Consumer Code is listed in italics.

Where an arrived file is routed to multiple consumers, an individual route record will be created for each consumer. Search criteria that include a consumer specification will return arrived files that included the specified consumer in one of the resulting routes.

## <span id="page-8-0"></span>**View Route Information**

The Search Results tab provides the Arrived Files that meet the criteria specified for your search.

To view the detailed route information:

- 1. Sort the results by clicking on the header of any column. Click again to change from ascending to descending order.
- 2. Under Arrived Files, click in the row of the file you are interested in. Arrived file events are displayed in the right pane, with the time and description. Select the hyperlinks within the description to view more information about any event. Error events are displayed in red.
- 3. Click in the row of an event you are interested in to get details about the event.
- 4. To view routing channel template details, select the routing channel, right-click, select View associated template.
- <span id="page-8-1"></span>5. Sort the results by clicking on the header of any column. Click again to change from ascending to descending order.

## **Mark Activity as Reviewed**

On the search results page, Operators can use the Reviewed checkbox to track when arrived files are reviewed.

To mark activity as reviewed:

1. On the Search Results page for Arrived Files, right-click in the Reviewed checkbox on the row of the file you want to mark as reviewed and select Mark as reviewed.

Shift-click to select multiple files to mark at once.

<span id="page-8-2"></span>2. To remove the reviewed check mark, right-click again and select Mark as not reviewed.

# **Activity History for Deleted Objects**

After a partner, group, routing channel, or routing channel template is deleted, you can still access the history of the activities, if the activity has not been purged.

<span id="page-8-3"></span>To view the history, type the value for the deleted object in the appropriate search field and click Find. Results displayed include activity for the deleted partner.

### **Generate Reports**

Several standard reports are defined in Sterling File Gateway.

To generate reports:

- 1. From the main menu, select **Tools** > **Reports**.
- 2. Select the information you would like the report to contain. Leave any field blank to select all possible values. Options are:

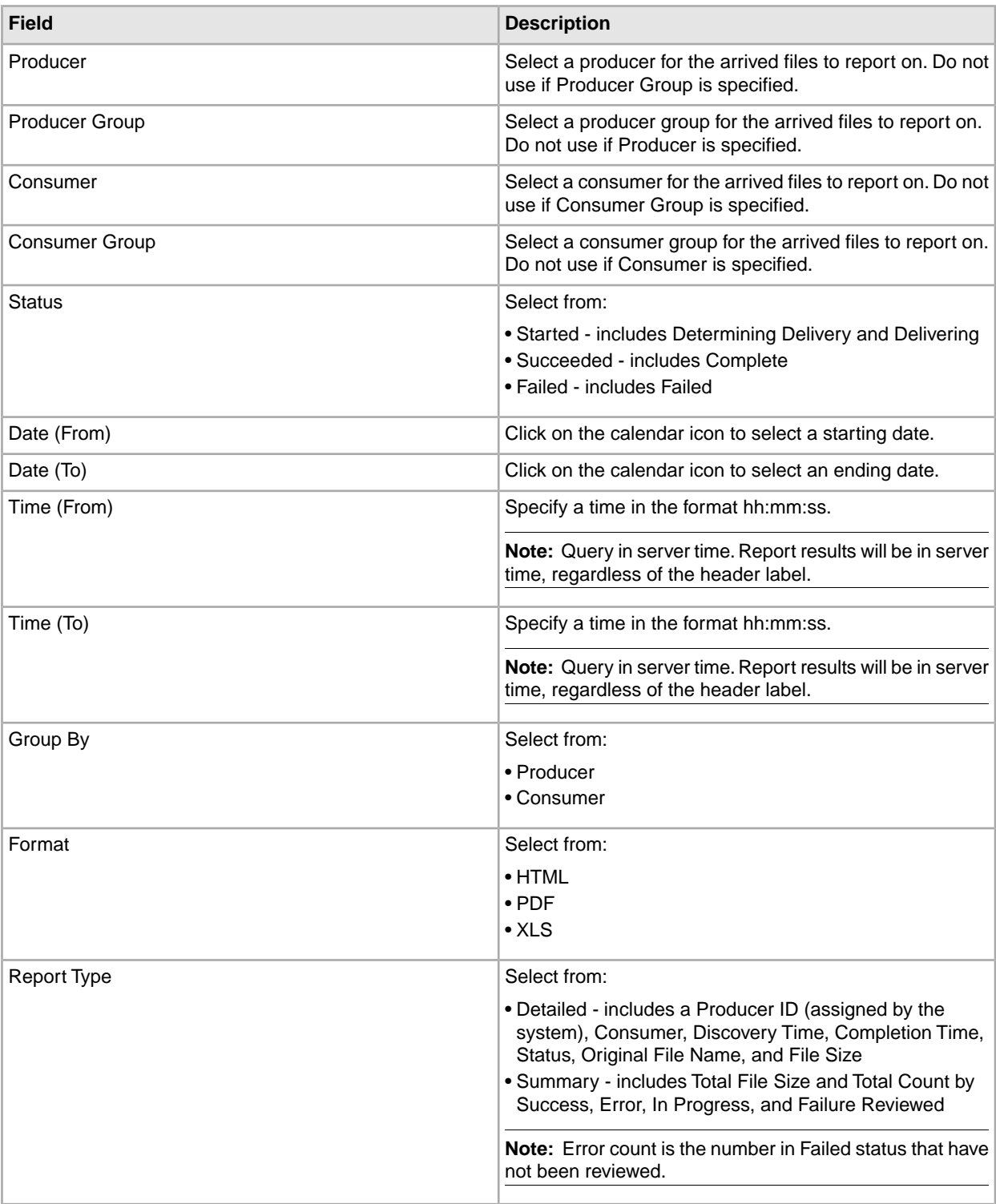

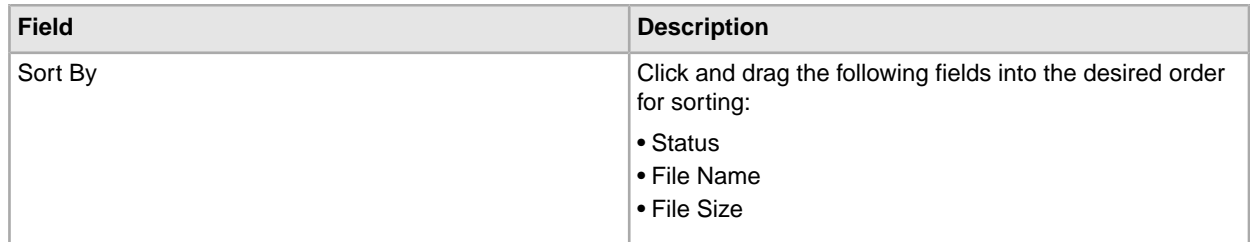

#### 3. Select Generate Report.

Depending on your selections, the report has the following contents:

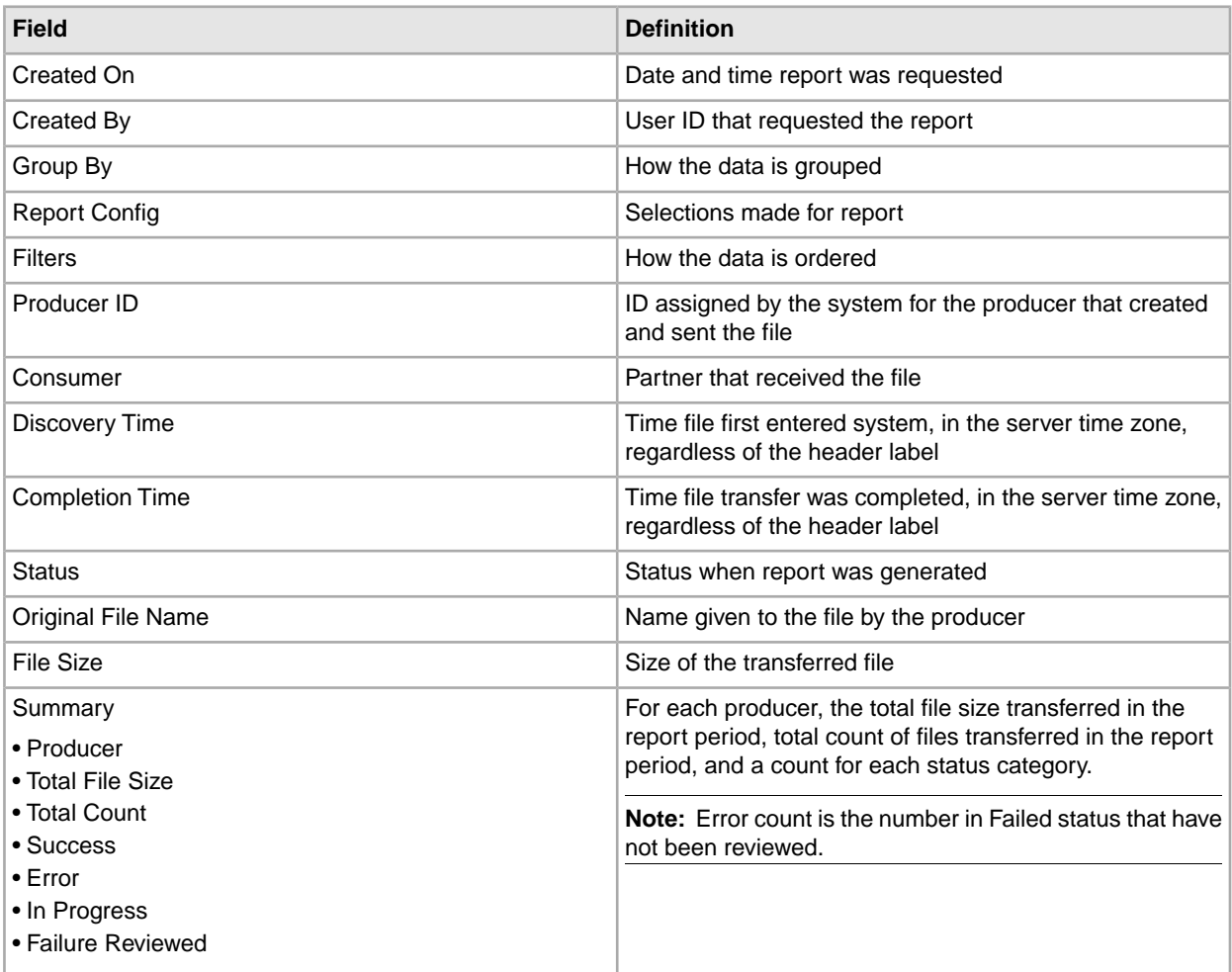

**Note:** By default, reports only include the first 1000 activity records that match the specified criteria. Your System Administrator may set another value for the number of records to be included in reports. (See System Administrator > Install and Set Up > filegateway\_ui.properties.)

Note: users with Microsoft<sup>™</sup> Internet Explorer 7 may not be able to open more than one PDF type report at a time due to Internet Explorer 7 content blocking security. Close the original report window or adjust Internet Explorer 7 browser setting or configure Adobe™ Reader to not open in a browser (and instead open in an Adobe<sup>™</sup> window).

In Internet Explorer 7, select **Internet Options** > **Security (tab)** > **Custom level** > **Downloads** > **Automatic prompting for file downloads** > **Enabled**.

In Adobe™ Reader, select **Preferences** > **Display PDF in browser** > **disabled**.

## <span id="page-11-0"></span>**About Event Codes**

Each activity during the progress of a file transfer generates an event code. These codes are displayed in the activity details to enable Partners and Operators to see the progress and navigate to more details. System Administrators can create custom event codes and modify the permissions for standard event codes.

Some event codes trigger notifications to subscribers. System Administrators can change the permissions for an event code by using the customer\_overrides.properties file to override values in the FGEventCodes.properties file. The default subscription settings are provided in the table below:

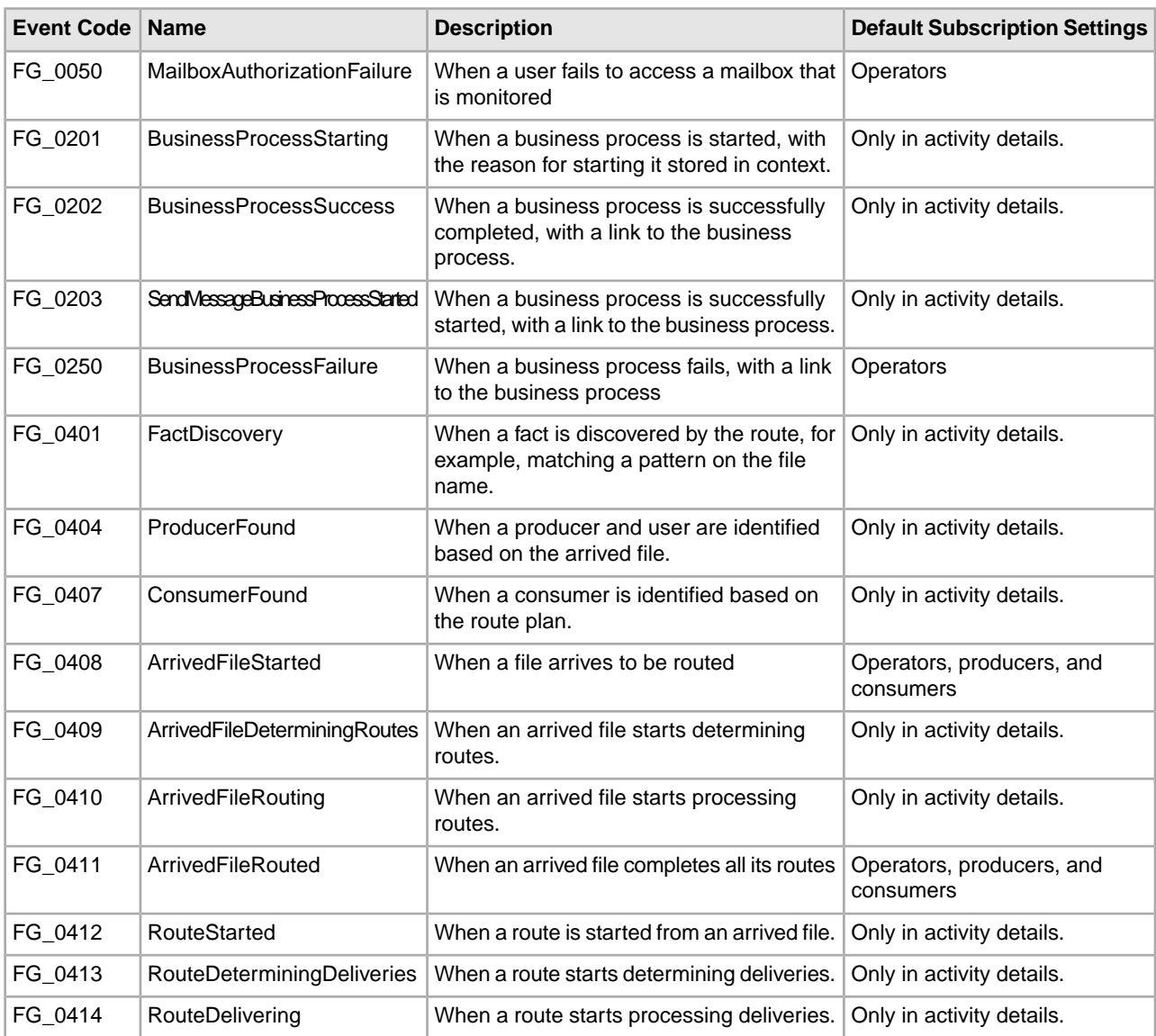

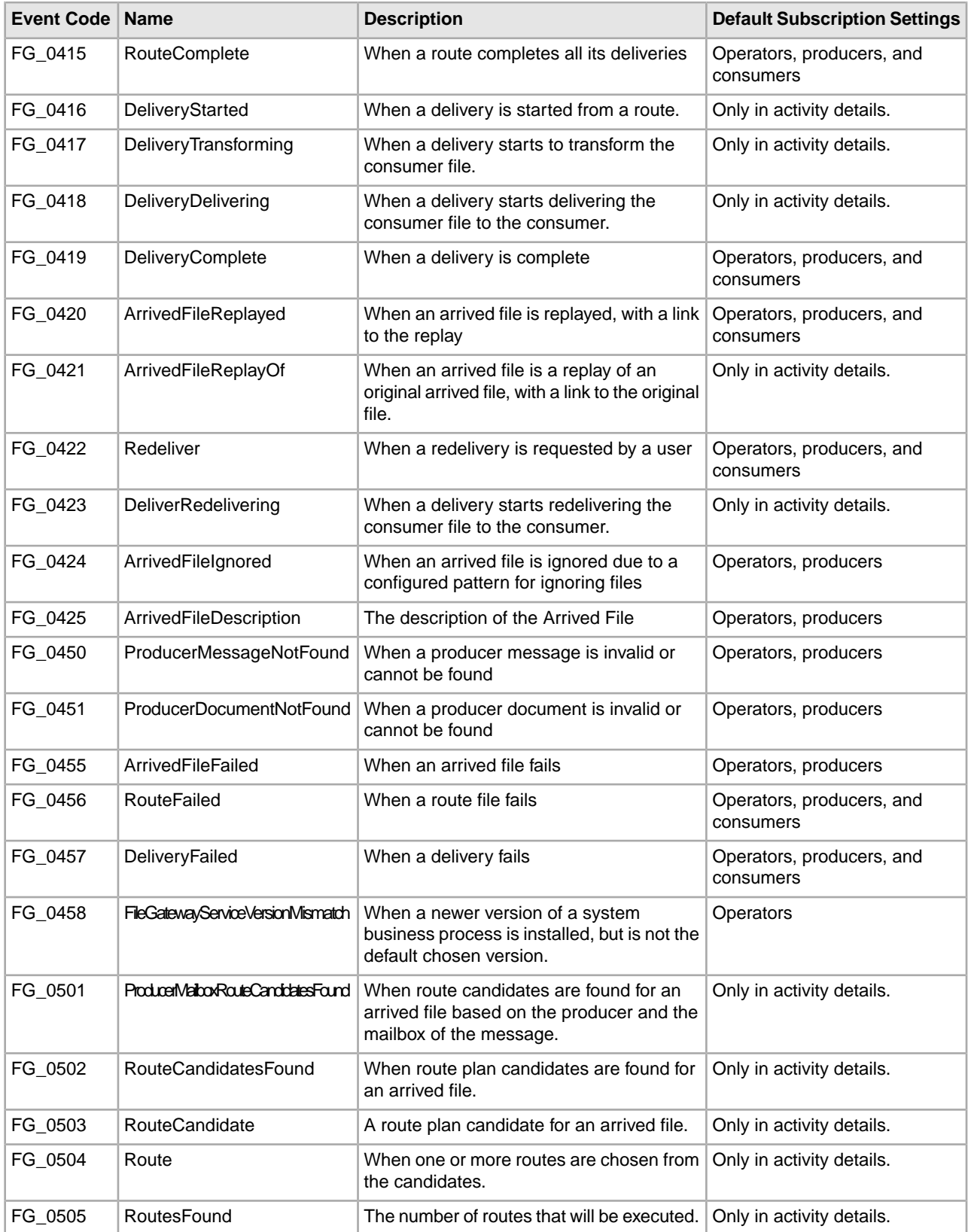

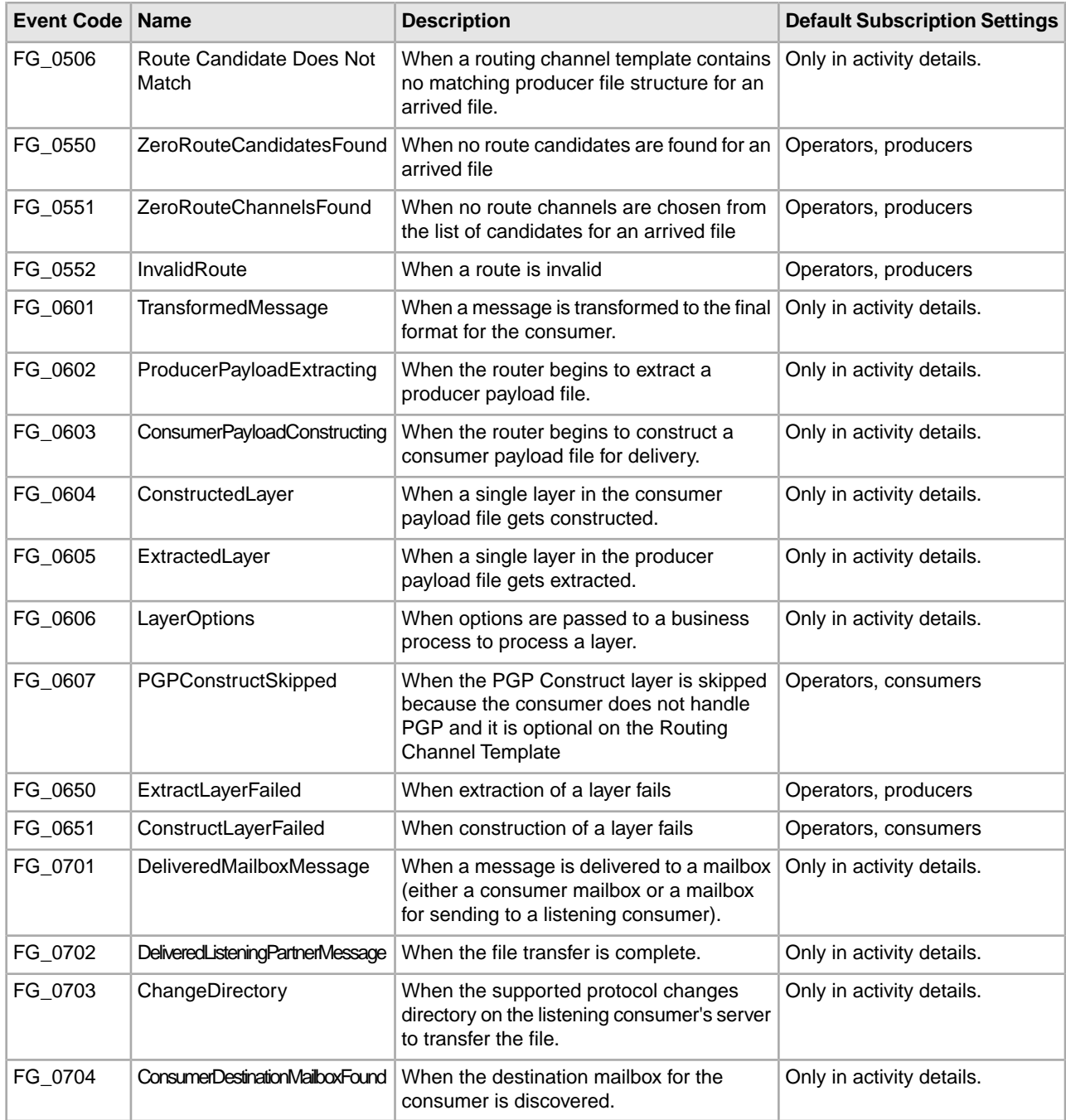

## <span id="page-13-0"></span>**filegateway\_eventcodes.properties**

The filegateway\_eventcodes.properties file contains properties that control the operation of event codes in Sterling File Gateway.

There are multiple properties in the filegateway\_eventcodes.properties file for each event, in the format:

FG\_<EVENT\_CATEGORY><EVENT\_CODE>.<PROPERTY\_NAME>=<REPLACEABLE\_TEXT>

where:

• <PROPERTY\_NAME>is the parameter being defined for the particular event

• <REPLACEABLE\_TEXT> is the value of the parameter for the particular event

• and the values used by Sterling File Gateway for <EVENT\_CATEGORY> are:

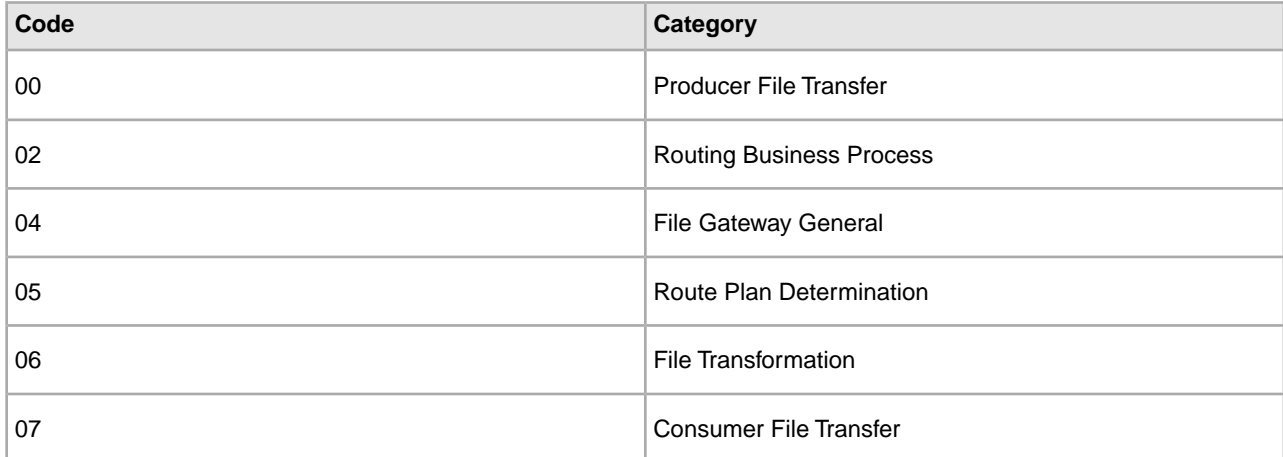

<EVENT\_CODE> is a unique code (within the category) to identify this event. Check the other properties (or the FileGatewayEvent enumeration) to ensure no duplication.

<REPLACEABLE\_TEXT> is text that displayed in the route details so users can monitor progress of the route.

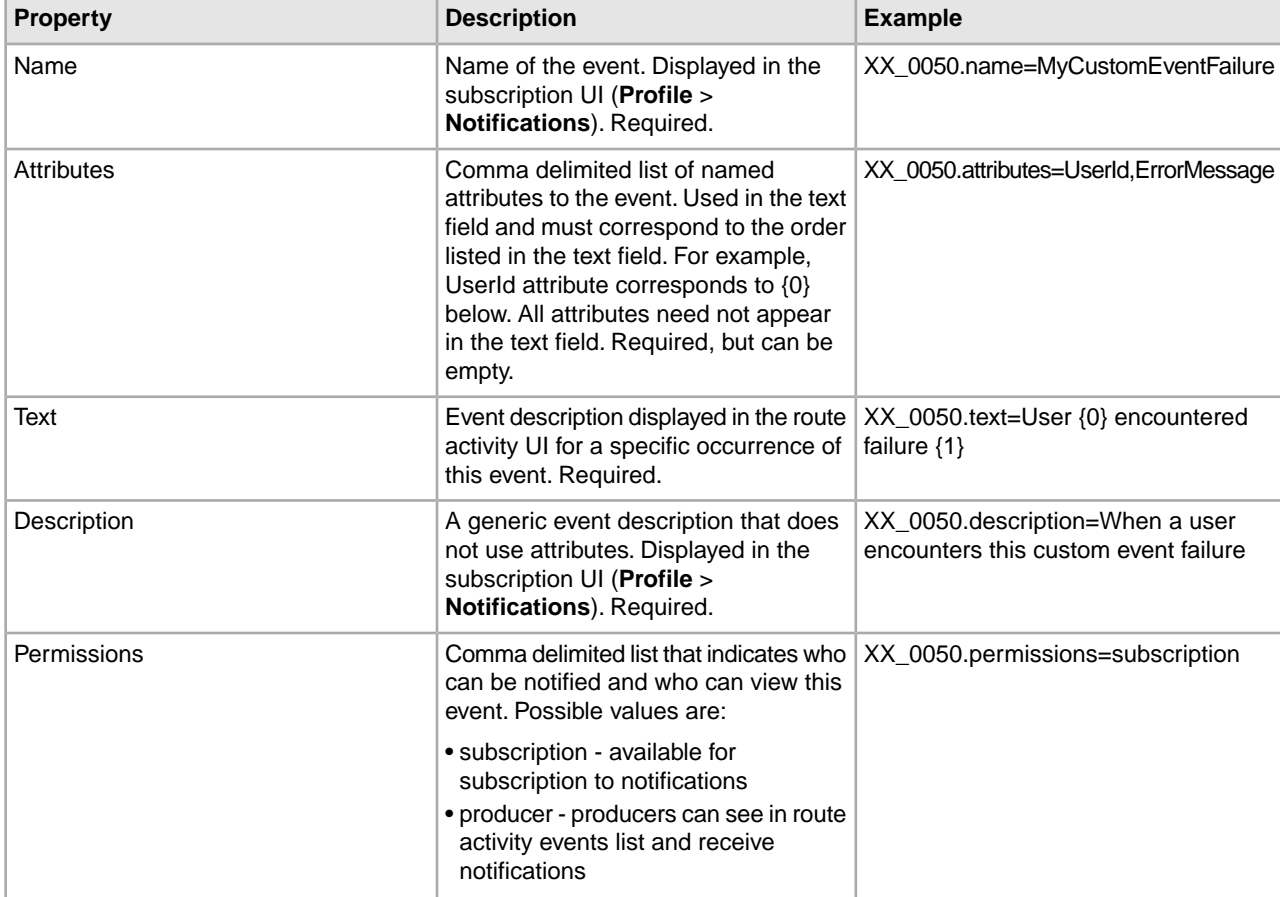

The following information is provideded for each event:

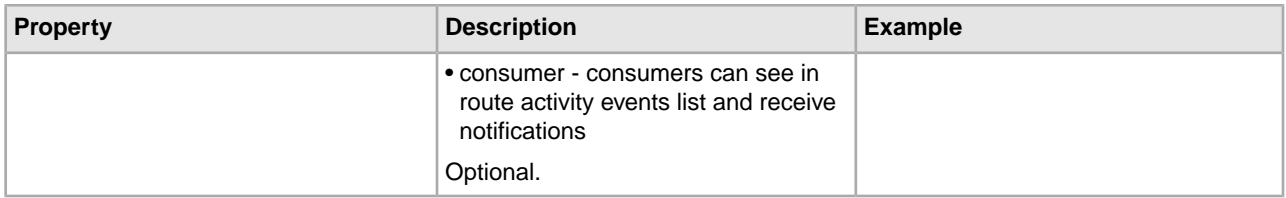

filegateway\_eventcodes.properties includes only standard events shipped with Sterling File Gateway. Custom events you create are entered and configured in customer\_overrides.properties.

**Note:** Do not edit the filegateway\_eventcodes.properties file. Make all changes in the customer\_overrides.properties file. For example, to change the name property, enter the following line into customer\_overrides.properties:

filegatewayeventcodes.name=CUSTOM

substituting CUSTOM with the name of your event code. See *Add Custom Event Codes*.

## <span id="page-15-0"></span>**Subscribe to Notifications**

Subscribe to notifications to receive email about Sterling File Gateway activity.

You can subscribe to certain events in Sterling File Gateway. When you subscribe to an event, a notification is emailed to you whenever that event occurs, if you have permission on the event. Event permissions are managed by the System Administrator. Your user account must be configured with a valid email address to receive notifications. To subscribe to events:

- 1. From the main menu, select **Profile**
- 2. Select the **Notifications** tab.
- 3. Drag an event from the left pane to the right pane to enable notifications.

<span id="page-15-1"></span>When an event that has been subscribed to occurs, an email notification is sent to the email address in your user account.

## **Unsubscribe to Notifications**

If you no longer want to be notified of events in Sterling File Gateway, you can unsubscribe.

To cancel notification of events:

- 1. From the main menu, select **Profile**.
- <span id="page-15-2"></span>2. Select the **Notifications** tab.
- 3. Click **Delete** to disable notification for that event.

### **Set Up and View Logs**

To troubleshoot problems with file transfers that cannot be analyzed using the Sterling File Gateway user interface, view the activity log. Only Operators and System Administrators can edit log settings and view logs. New log files are created at midnight each day. If the maximum log file size is exceeded during the same day, additional log files are created. Old logs are automatically deleted after the pre-determined maximum number of logs is reached. The default maximum number is ten, which can be changed in the customer\_overrides.properties file (logService.filegatewaylogger.maxnumlogs=10)

To set up logging:

- 1. From the main menu, select **Tools** > **Logs**.
- 2. Scroll down to locate **File Gateway**.
- 3. Click on the **edit** icon next to **File Gateway**.
- 4. Select **Logging Level On**.

**Note:** Logging can affect performance, so should only be turned on while troubleshooting problems.

- 5. Click **Save**.
- 6. View the log at **Tools** > **Logs**, **File Gateway**.

# **Replay Routes**

## <span id="page-17-1"></span><span id="page-17-0"></span>**Replay from the Beginning of a Transfer**

Replay a successful or a failed route to have the file transferred again from the beginning.

To replay a route:

- 1. From the Search page, enter criteria for the file to replay.
- 2. Click **Find** to initiate the search.
- 3. On the Search Results page, right-click next to the file you want to replay.

**Note:** Once activity is purged, it is no longer available in the system and will not be found in a search that matches the criteria for it. You cannot replay messages that have been purged.

- 4. You can enter a new name to rename the file for the replay. Do not use the following characters:  $\frac{1}{6}$  \*?  $\lt$  \|:.
- 5. You can add a comment about the replay. Up to 255 characters are allowed for the comment. The selected file is replayed and added to the list of arrived files, with a special icon to indicate it is a replay. You can replay a route any number of times.
- <span id="page-17-2"></span>6. When you replay a route, the reviewed box is automatically checked. Right-click and select **Mark as Not Reviewed** to remove the check.

## **Redeliver a Processed File**

Redeliver a successful or a failed route to have the processed file delivered again.

Only files that have had a previous delivery attempt, successful or failed, can be redelivered.

- 1. From the Search page, enter criteria for the file to redeliver.
- 2. Click **Find** to initiate the search.

**Note:** Once activity is purged, it is no longer available in the system and will not be found in a search that matches the criteria for it. You cannot redeliver messages that have been purged.

3. Select the file, select the **Route** tab, and select the route.

- 4. On the **Delivery** tab, right-click on the delivery and select **Redeliver this Arrived File**.
- 5. You can add a comment about the redelivery. Up to 255 characters are allowed for the comment. The selected file is redelivered. Information about the redelivery is added to the delivery details of the original delivery. You can redeliver a route any number of times.

**Note:** The redeliveries create additional events for the original delivery, and do not display as separate routes in the search results page.